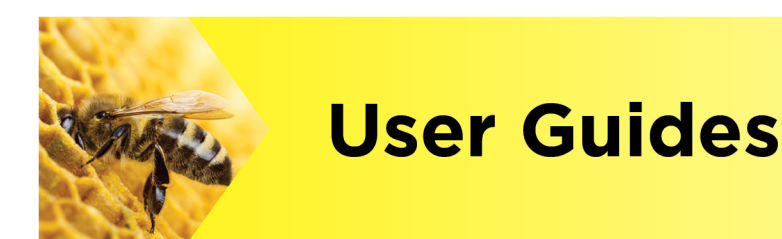

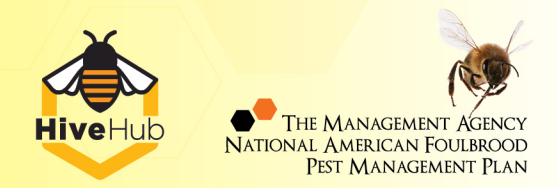

## **How do I fix my apiary GPS coordinates?**

Hi, welcome to HiveHub!

Here's how to correct your apiary coordinates on HiveHub. If your apiaries are not where they should be, this is the perfect time to quickly and easily relocate them to their actual location.

Make sure you're logged in and we'll get started.

To edit the location of one or more of your apiaries, you simply need to submit a request for an Apiary Coordinator to unlock these apiaries for editing. We're here to help.

At the top right of the HiveHub menu, click on the More tab. Then select My Queries from the drop-down.

Click the orange Contact Support button. Complete the Contact Support form on the My Queries page.

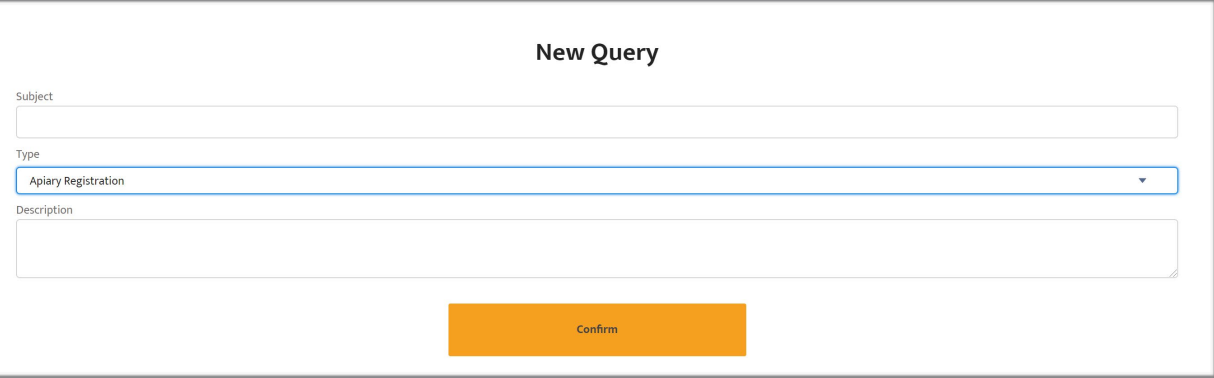

Complete the Subject line by stating that you wish to correct an apiary location.

Then select Apiary Registration from the Type drop-down menu.

In the Description area, enter the MAF IDs for the apiary locations you wish to correct. Click Confirm.

Your request has now been forwarded to The Management Agency for processing.

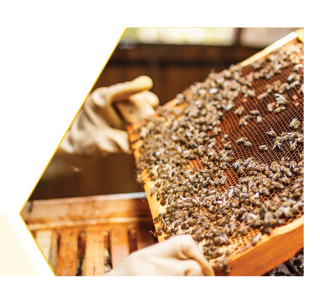

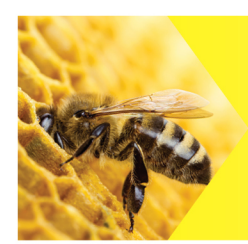

**User Guides** 

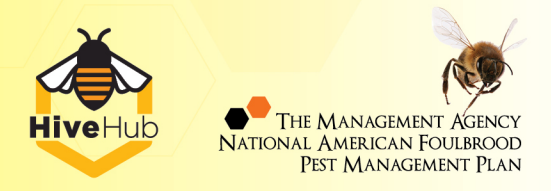

Once processed, you'll receive an email notifying you that your apiaries have been unlocked for editing. At this point, the Actions That Require My Attention section on the Home Page will populate with a list of Apiaries available for editing. You can process these apiaries from the Home Page. Click done.

Alternatively, you can process your actions from the More dropdown. Click Review Requests where you will see the Actions that Require My Attention section.

Select Review for each apiary and open the Apiary Registration Form and make the required edits.

## **Apiary Registration Form**

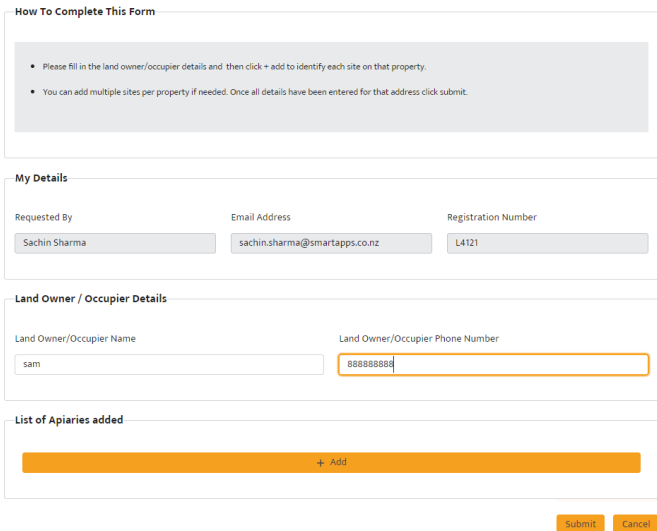

Add all the required details for the apiary. You can then search for the location of your apiary in two ways.

The first is to **Enter your Apiary Location on the Map.** Use this option if you prefer to locate your apiary by map. Zoom in on the correct apiary location and click on the map. This will provide the site's coordinates and automatically provide the nearest address to that location.

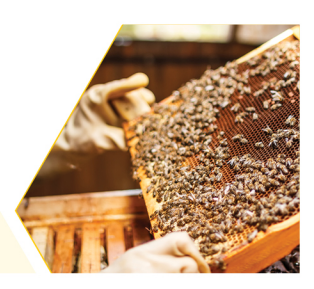

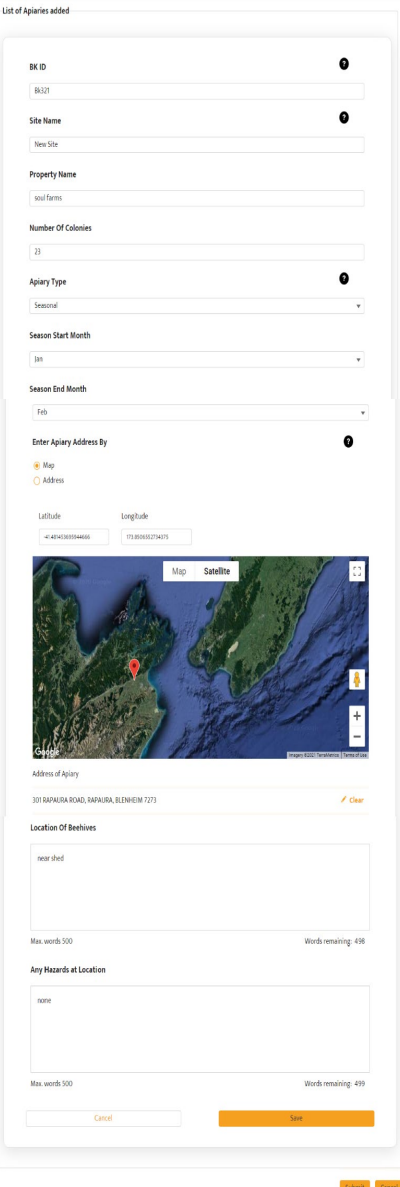

Alternatively, Enter your Apiary Location by Address. Use this option if you prefer to type in the street address of your location. All addresses are crosschecked against the New Zealand Post database. Once selected, the coordinates of the address are automatically provided.

Once you've entered all your correct apiary details, click Submit. Then click Done.

An Apiary Coordinator will process your changes and be in touch with any questions.

## Watch the demo video for this user guide here [afb.org.nz/hivehub/video-and-user-guides/#video](https://afb.org.nz/hivehub/video-and-user-guides/#video)

If you have any questions, we're here to help. Visit <https://afb.org.nz/hivehub/> for more information.